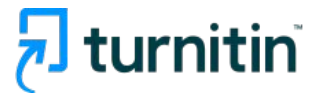

# **Turnitin Feedback Studio for Students Prevent Plagiarism, Better Writing**

# 턴잇인 학생용 매뉴얼 **2024**

Turnitin Korea

- 1. 학생용 계정 생성 (학교별 클래스 ID와 등록키 확인 필수) [pp. 3-4]
- 2. 로그인 [p.5]
- 3. 페이퍼 제출 [pp.6-9] (2024. 3. 5~ 업로드 방법 변경)
- 4. 유사도 결과 확인 [pp.10-16]
- 5. 자주 묻는 질문들 및 문의처 [p. 17-20]

# 학생용 계정 생성

- **1.** 학생용 클래스**ID**와 등록키를 확인
- 학생용 클래스 **ID/**등록키는 각 학교 턴잇인 공지사항 에서 확인 가능
- 턴잇인 공지사항은 보통 학교 도서관 홈페이지**(DB)**에 혹은 대학원 공지사항에서 확인 하실 수 있습니다
- 소속 학교의 턴잇인 공지를 찾기 어렵다면**,** 저희 쪽으로 메일주시면 안내해드리겠습니다
- 턴잇인 한국지사 대표메일 **[koreasales@turnitin.com](mailto:koreasales@turnitin.com)**

### **2.** 클래스 **ID**와 등록키를 확인했다면**,** 다음 링크로 접속하여 학생계정 회원 가입을 합니다**:** 학생 [회원가입](https://www.turnitin.com/newuser_join.asp?svr=6&session-id=06a3c2bd8f114aa4bf5c82cd8af43490&lang=ko&r=43.6092094068254)) 클릭

### 신규 학생 계정 만들기

#### 클래스 ID 정보

모든 학생을 반드시 진행 중인 클래스에 등록해야 합니다. 클래스에 등록하려면 감사가 부여 한 클래스 ID 변호와 클래스 등록 커볼 입력하십시오.

Please note that the key and pincode are case-sensitive. If you do not have this information, or the information you are entering appears to be incorrect, please contact your instructor.

클래스 ID

클래스 등록 키

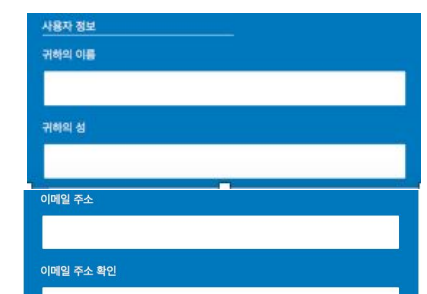

#### 패스워드와 보안

패스워드는 대소문자를 구분하고 (예, paSS123 과 pass123은 다릅니다), 반드시 6자~12 자 길이의 문자이어야 합니다. 또한 안전을 위해 적어도 한개의 문자와 한개의 수자가 포함되 **DIOE BILIER** 

패스워드를 입력하십시오

#### 귀하의 패스워드를 확인하십시오

다음으로, 보안용 질문과 답변을 입력하여 주십시오, 패스워드를 잊으셨거나 이를 재설정하 시기 위해서는 보안용 질문과 답변이 필요합니다.

보안용 질문

이릴 때 나고 자란 동네 이름은 어떻게 됩니까?  $\begin{array}{c} \bullet \\ \bullet \end{array}$ 

질문 답변

사용자 동의

아래의 사용자 동의서를 읽어 보시기 바랍니다. 사용자 프로파일을 완료하려면 "동의합니 **CHE MUSINAIO** 

\*유럽 연합에 거주하지 않는 사용자는 A조만 참조하십시오.

\*\*유럽 연합의 사용자는 B조를 참조하십시오.

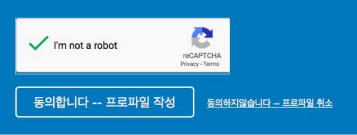

**3.** 이름**(first name)**과 성**(last name)** 

한국어나 영어로 기입해주세요.

#### **4.** 이메일 주소

학교 계정으로 지정(홍길동@학교메일주소). 1인 1계정 엄수 학교 메일이 없는 부득이한 경우는 개인 메일로 일단 생성 후, 추후 로그인하여 변경 가능

#### **5.** 패스워드 설정

지시 사항에 따라 패스워드를 생성

### **6.** 보안용 질문

질문 하나를 선택하고, 답변을 적어주세요.

#### **7. I'm not a Robot (**로봇이 아닙니다**)** 를 클릭한 후**, [**동의합니다 **–** 프로파일 작성**]**를 클릭해주세요**.**

자동가입 방지를 위한 것이며, 경우에 따라 그림문자 생성기reCAPCHA)가 팝업될 수 있습니다. 지시사항에 따라 완료하세요.

**8. turnitin.com/ko** 에 가서 **[**로그인**]** 누르고 가입한 메일 주소와 비밀번호를 넣어주세요**.** 

# 로그인

**1. [kr.turnitin.com](http://kr.turnitin.com)** 홈페이지에 가서**,**  우측 상단의 **[**로그인**]** 버튼을 클릭합니다**.** 

**2.** 품목 중 **Feedback studio (=**턴잇인**)**  을 클릭합니다**.** 

**3. Turnitin** 에 로그인 페이지에서 이메일 주소와 패스워드를 기입하고 **'**로그인**'** 버튼을 클릭합니다**.** 

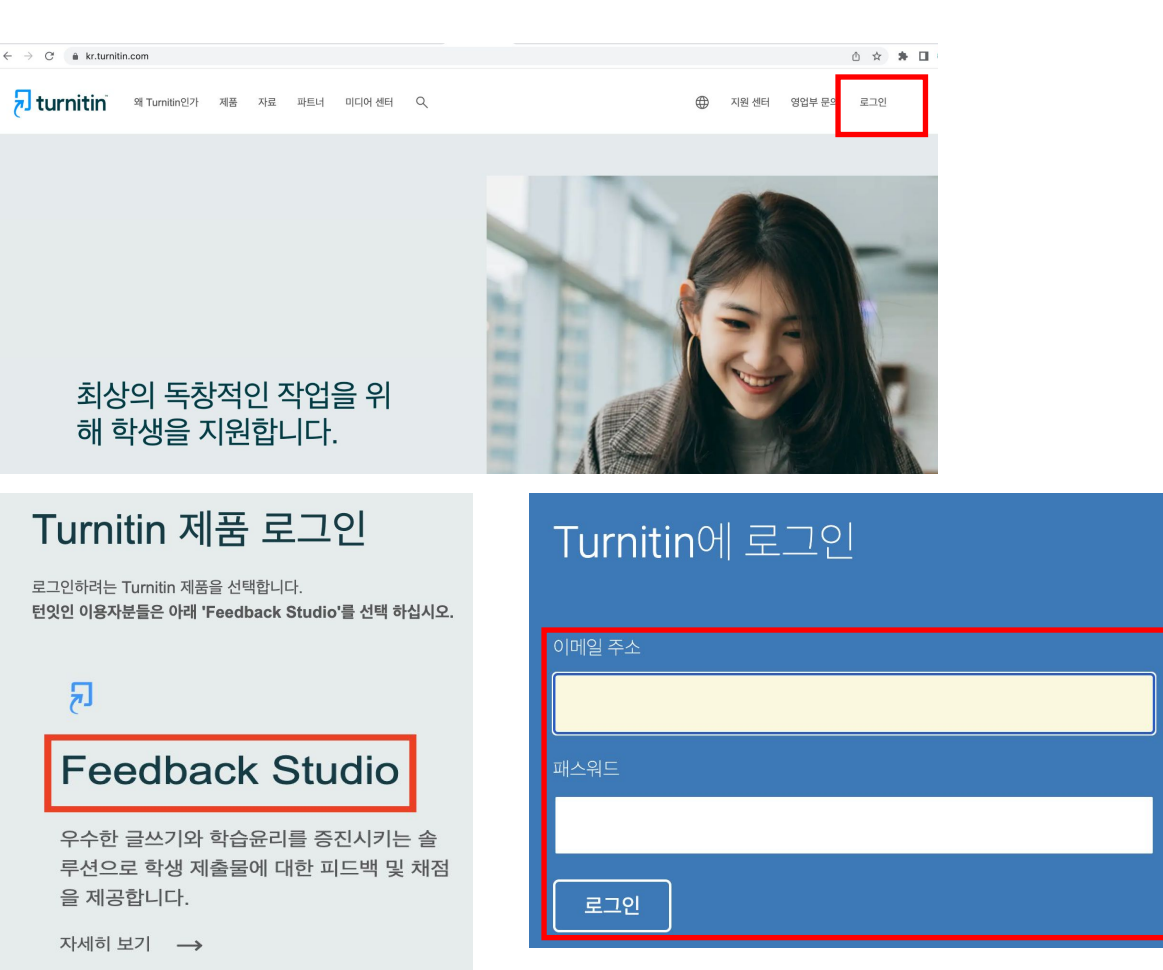

5

### **1.** 가능한 문서 종류**: MS** 워드파일과 **adobe pdf**파일이 가장 안정적입니다**.**

그외 텍스트파일(.txt), 구글 docs, 파워포인트 (.ppt/.pptx), 한글(hwp.)도 가능하며, 스캔한 파일이나 워터마크 pdf 는 불가합니다. [업로드에 문제가 있거나 지연이 있는 경우, 워드나 Adobe pdf로 변환하여 업로드를 시도해주세요]

### **2.** 브라우저 **(Browser types)**

크롬에서 이용하시는 것을 추천합니다. 그외 Edge, 사파리, 파이어폭스 등도 지원 하나 최신 브라우저를 이용해주세요.

# **1.** 로그인하신 후**,** 보이는 클래스명**(**보통의 경우 본인 소속 대학명**)** 을 클릭해주세요

(\*셀프체킹용 클래스는 주기적으로 변경될 수 있습니다.)

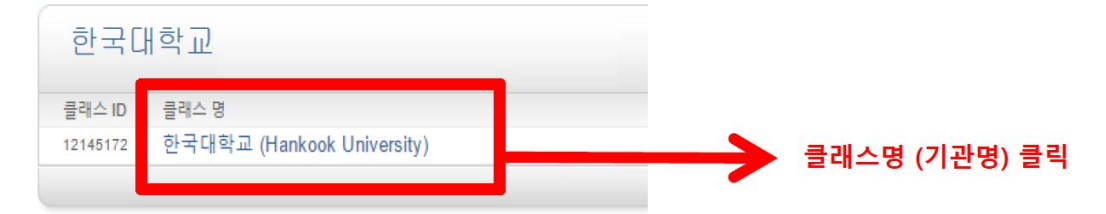

## **4.** 보이는 여러 개의 **'**열기**'** 버튼 중 하나를 골라 눌러주세요**.**

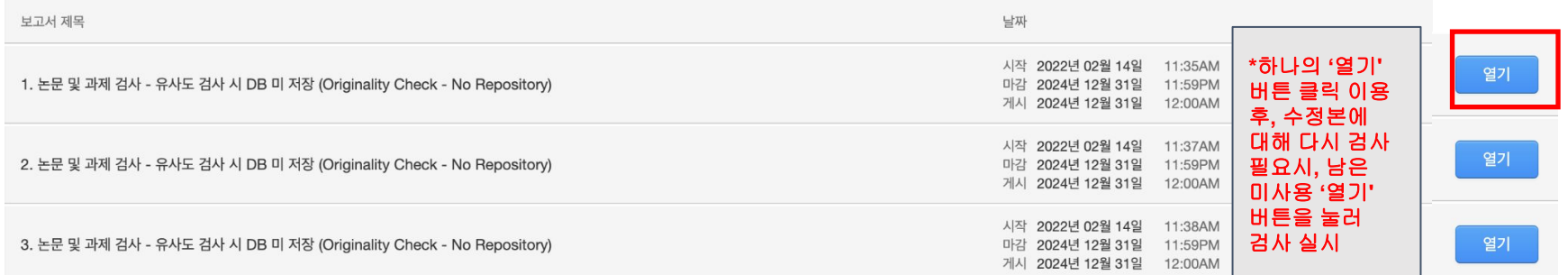

### **5. '**제출물 업로드**'** 버튼을 클릭해주세요**.**

### 이 페이지 정보

이것은 귀하의 과제 대시보드입니다. 여기에서 과제에 대한 제출물을 업로드할 수 있습니다. 제출물이 처리되면 디지털 수령증을 다운로드할 수 있고 강사가 제공한 성적 및 유사성 보고서를 확인할 수 있습니다

> 1. 논문 및 과제 검사 - 유사도 검사 시 DB 미 저장 (Originality Check - No Repository) 2

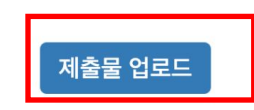

### **6.** 제출물 제목 기입**> '**파일 선택**'** 버튼 클릭하여 검사할 파일을 선택**>'**업로드 및 평가**'** 버튼 클릭 **>**

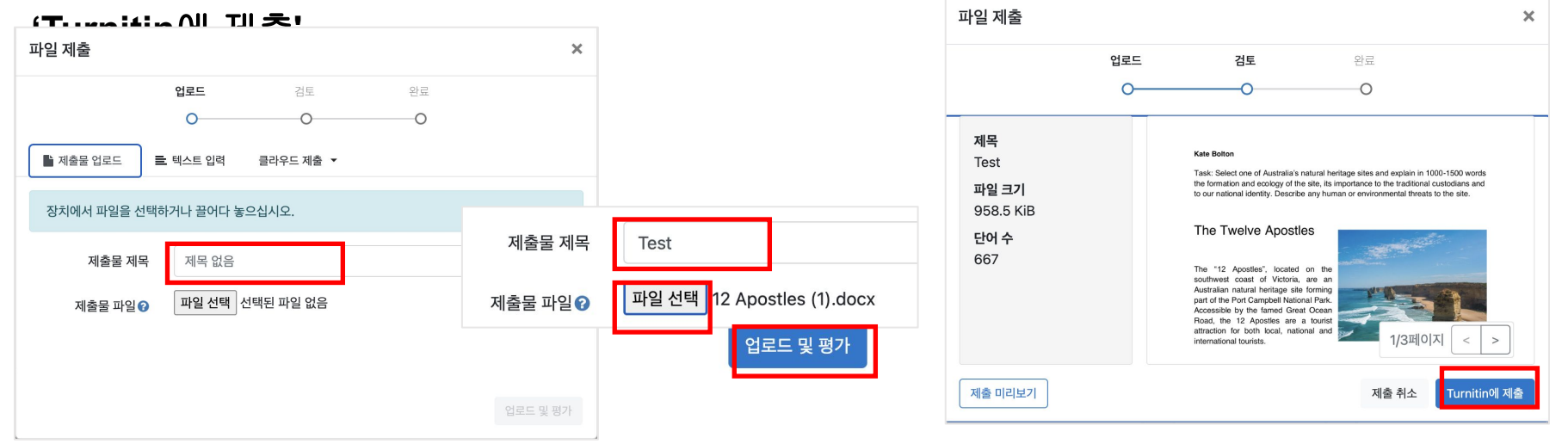

- '업로드 중' 표시 후, '제출이 완료되었습니다' 메시지가 표시되면, 완료업로드 중... 제출이 완료되었습니다!

**7.** 수정본에 대해 다시 제출하여 검사하기 원하는 경우 기존 검사했던 것에 덮어쓰기 방식으로 다시 제출 가능**:** 유사성 컬럼 옆 화살표 위 아이콘 **('**보고서 다시 제출**')** 클릭**> '**확인**'** 클릭**>**  - 페모 기이 ㅎ 페츠<br>이 페이지 정보

이것은 귀하의 과제 대시보드입니다. 여기에서 과제에 대한 제출물을 업로드할 수 있습니다. 제출물이 처리되면 디지털 수령증을 다운로드할 수 있고 강사가 제공한 성적 및 유사성 보고서를 확인할 수 있습니다.

> 8. 논문 및 과제 검사 - 유사도 검사 시 DB 미 저장 (Originality Check - No Repository) 2

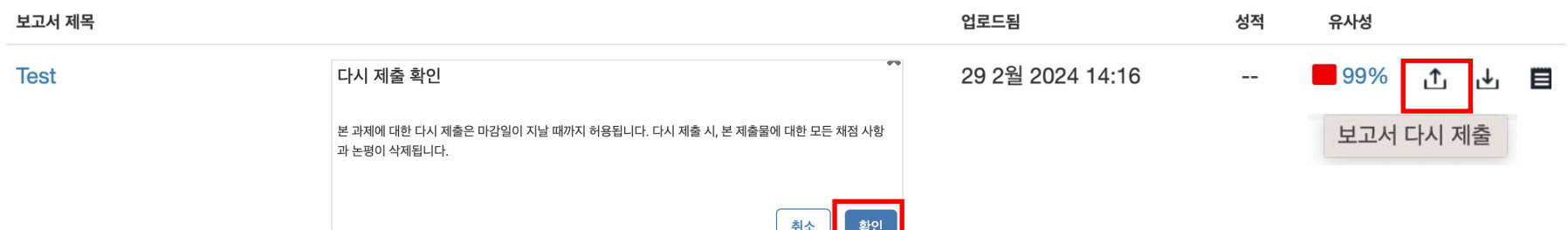

- 하나의 **'**열기**'** 버튼에서 연속적으로 **3**번 더 보고서 다시 제출이 가능하며**,** 초과하여 4번째 다시 제출시, 결과 도출에 24시간이 소요됩니다. 그 이상 검사하여 결과를 바로 열기 원할 경우, 이전 화면에서 다른 '열기' 버튼을 클릭하여 제출하면 됩니다. (참고: 하나의 '열기' 버튼은 개인당 최대 50번까지만 제출이 가능합니다)

 $\Omega$ 

# 유사도 검사 결과 확인

**1.** 파일 제출 **5**분 후 페이지 새로고침**(F5)**하시거나 재로그인하셔서결과를 확인하세요

**- '**유사성**'** 항목 아래 검사 결과**(%)** 도출

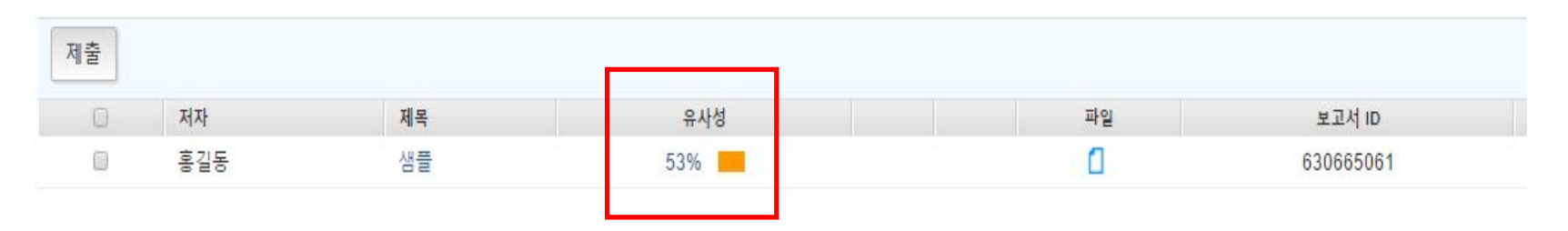

### **2.** 유사도 검사 결과 수치를 클릭하면**,** 자세한 내역을 볼 수 있습니다

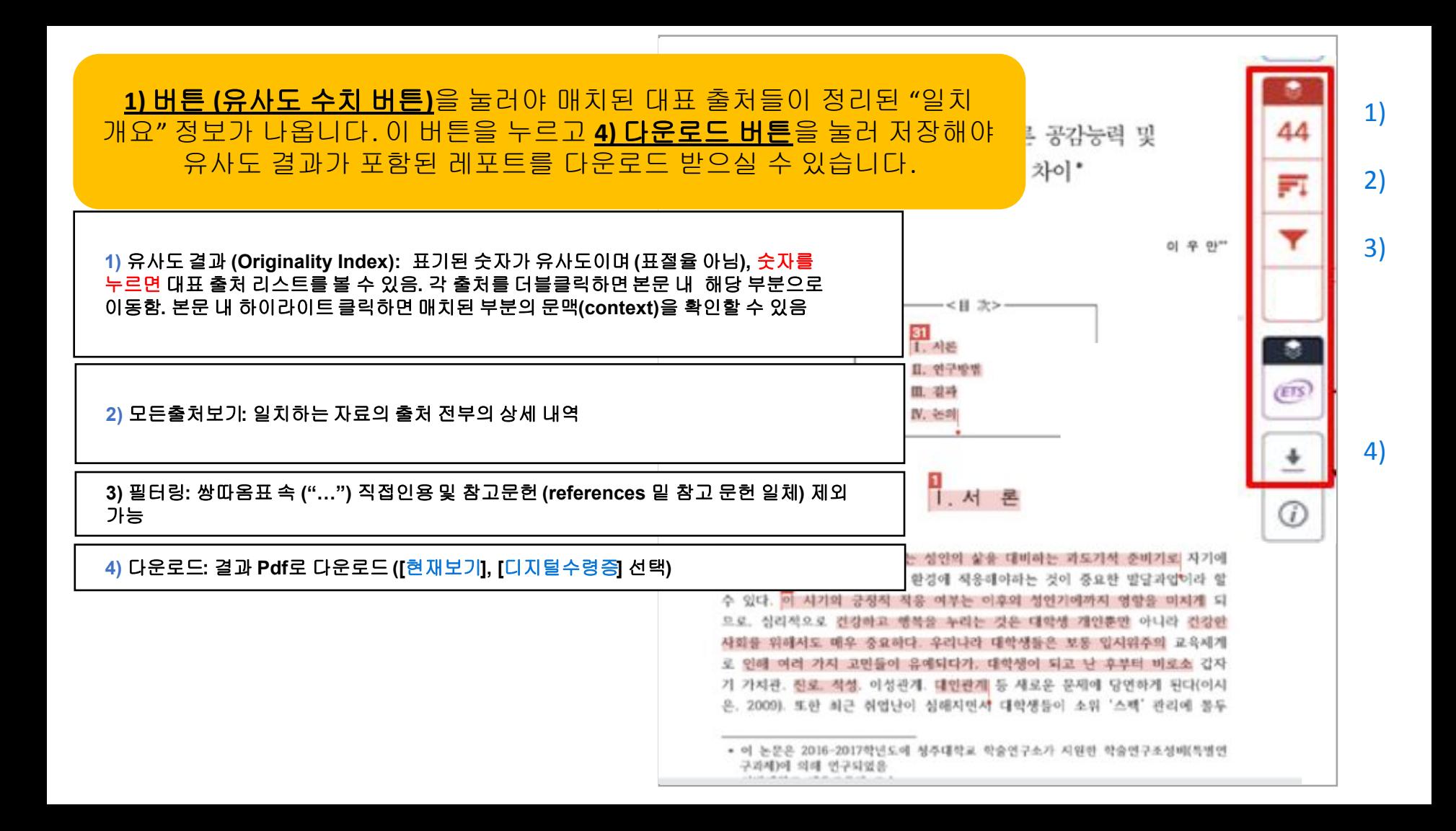

#### **1)** 유사도 결과 **(Originality Index):** 표기된 숫자가 유사도이며 **(**표절율 아님**),** 숫자를 누르면 대표 출처 리스트를 볼 수 있음**.** 각 출처를 더블클릭하면본문 내해당 부분으로 이동함**.** 본문 내 하이라이트클릭하면 매치된 부분의 문맥**(context)**을 확인할 수 있음

seven international exhibitions, including Kung  $\mathbb{E}u$  Motion at EPFL's ArtLab (2018)<sup>1</sup> and the Immigration Museum Melbourne in 2017, and 300 Years of Hakka Kung Fu  $(2016)^2$  at the Heritage Museum and CityU Gallerick, Hong Kong, China. The archiving project responds to the decline of Southern Chinese Kung Fu in mainland China, where a significant portion of traditional martial arts have already vanished. Hong Kong remains a vibrant center for elite practitioners and is home to some of the most prominent martial artists in the world; however rapid urban development, population growth, cultural transformation and the aging of the masters are endangering these practices.

HKMALA brings together historical materials with creative visualizations derived from advanced documentation processes, including motion capture, motion-over-time analytics, 3D reconstruction, and panoramic video (Figures 1 and 2). These archival materials are re-interpreted and re-performed through the mediums of augmented virtual reality and interactive media  $art$ , such as Kung Fu Visualization<sup>3</sup> (2016). As a panoptic virtual reality environment, the Re-ACTOR system shows the intricate dynamics of the kung further's reenacted performances via serial 3D motion-captures from six different points of view, with an interactive control panel that allows visitors to select six different visualization styles that elucidate the underlying dynamics of the master's movements (Figures 3 and  $4).$ 

The HKMALA 'living archive' also uses new immersive and interactive display paradigms to perpetuate ge performance of past masters for future generations. The Kung Fu Weapons Archive<sup>4</sup> (2016) is a linear navigator that provides a sliding panorama of Hakka Kung Fu weapons and training tools, as well as interactively located video demonstrations of their use by Kung Fu masters. Whenever the viewer slides the screen over one particular object, it triggers a short video clip showing the Kung Fu master's handling of that respective weapon or training tool (Figure 5). With these new approaches HKMALA creates practical strategies for encoding, retrieving, and reenacting

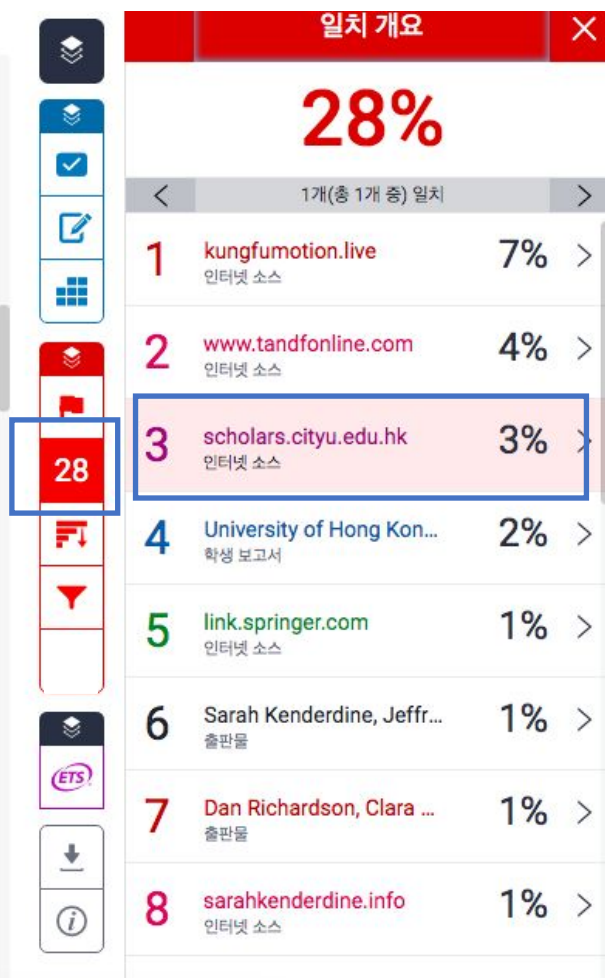

#### **2)** 모든출처보기**:** 일치하는 자료의 출처 전부의 상세 내역 **Open access (OA)** 출처는 **'**책 모양 아이콘**'** 클릭시 전체 텍스트 열람 가능

The first of these, Hong Kong Martial Arts Living Archive (HKMALA), was instigated in 2012 and is an ongoing research collaboration between the International Guoshu Association, City University of Hong Kong, and the Laboratory for Experimental Museology  $(eM +)$  at EPFL, and has resulted in

seven internation **Immigration Mu** Museum and Cit **Southern Chines** have already var some of the mos population grow practices.

sarahkenderdine.info 인터넷 소스

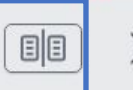

performance of past Masters for future generations. Kung Fu Motion derives from a longitudinal research project, the Hong Kong Kung Fu Living Archive (instigated in 2012). This ongoing research is a collaboration between the International Guoshu Association, City University of Hong Kong, and the Laboratory for Experimental Museology (eM+), Digital Humanities Institute, EPFL. In mainland China, a significant portion of traditional martial arts

HKMALA brings together historical materials with creative visualizations derived from advanced documentation processes, including motion capture, motion-over-time analytics, 3D reconstruction, and panoramic video (Figures 1 and 2). These archival materials are re-interpreted and re-performed through the mediums of augmented virtual reality and interactive media  $art$ , such as *Kung Fu* Visualization<sup>3</sup> (2016). As a panoptic virtual reality environment, the Re-ACTOR system shows the intricate dynamics of the kung fu master's reenacted performances via serial 3D motion-captures from six different points of view, with an interactive control panel that allows visitors to select six different visualization styles that elucidate the underlying dynamics of the master's movements (Figures 3 and  $4$ ).

The HKMALA 'living archive' also uses new immersive and interactive display paradigms to perpetuate the performance of past masters for future generations. The Kung Fu Weapons Archive<sup>4</sup> (2016) is a linear navigator that provides a sliding panorama of Hakka Kung Fu weapons and training tools, as well as interactively located video demonstrations of their use by Kung Fu masters. Whenever the viewer slides the screen over one particular object, it triggers a short video clip

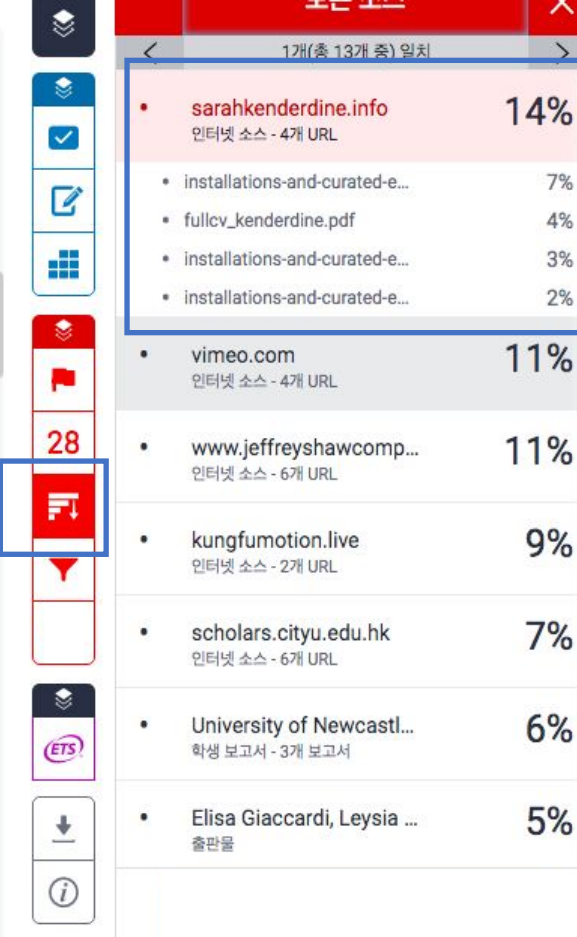

#### **2)** 모든출처보기**:** 일치하는 자료의 출처 전부의 상세 내역 **Open access (OA)** 출처는 **'**책 모양 아이콘**'** 클릭시 전체 텍스트 열람 가능

The first of these, Hong Kong Martial Arts Living Archive (HKMALA), was instigated in 2012 and is an ongoing research collaboration between the International Guoshu Association, City University of Hong Kong, and the Laboratory for Experimental Museology  $(eM +)$  at EPFL, and has resulted in seven international exhibitions, including Kung Fu Motion at EPFL's ArtLab  $(2018)^1$  and the Immigration Museum Melbourne in 2017, and 300 Years of Hakka Kung Fu  $(2016)^2$  at the Heritage Museum and CityU Galleries, Hong Kong, China. The archiving project responds to the decline of Southern Chinese Kung Fu in mainland China, where a significant portion of traditional martial arts have already vanished. Hong Kong remains a vibrant center for elite practitioners and is home to some of the most prominent martial artists in the world; however rapid urban development, population growth, cultural transformation and the aging of the masters are endangering these practices.

HKMALA brings together historical materials with creative visualizations derived from advanced documentation processes, including motion capture, motion-over-time analytics, 3D reconstruction, and panoramic video (Figures 1 and 2). These archival materials are re-interpreted and re-performed through the mediums of augmented virtual reality and interactive media art, such as  $Kung Fu$ Visualization<sup>3</sup> (2016). As a panoptic virtual reality environment, the Re-ACTOR system shows the intricate dynamics of the kung fu master's reenacted performances via serial 3D motion-captures from six different points of view, with an interactive control panel that allows visitors to select six different visualization styles that elucidate the underlying dynamics of the master's movements (Figures 3 and  $4).$ 

The HKMALA 'living archive' also uses new immersive and interactive display paradigms to perpetuate the performance of past masters for future generations. The Kung Fu Weapons Archive<sup>4</sup>

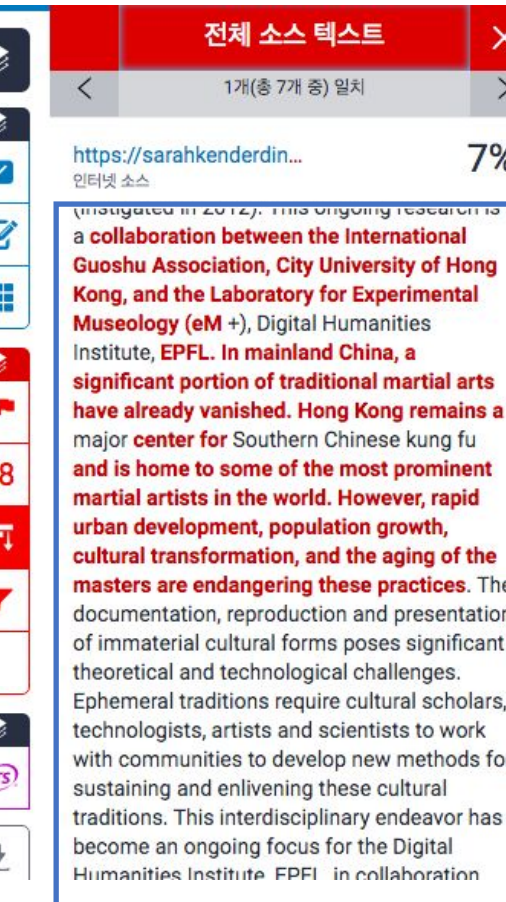

 $\Omega$ 

 $\overline{2}$ 

F

É

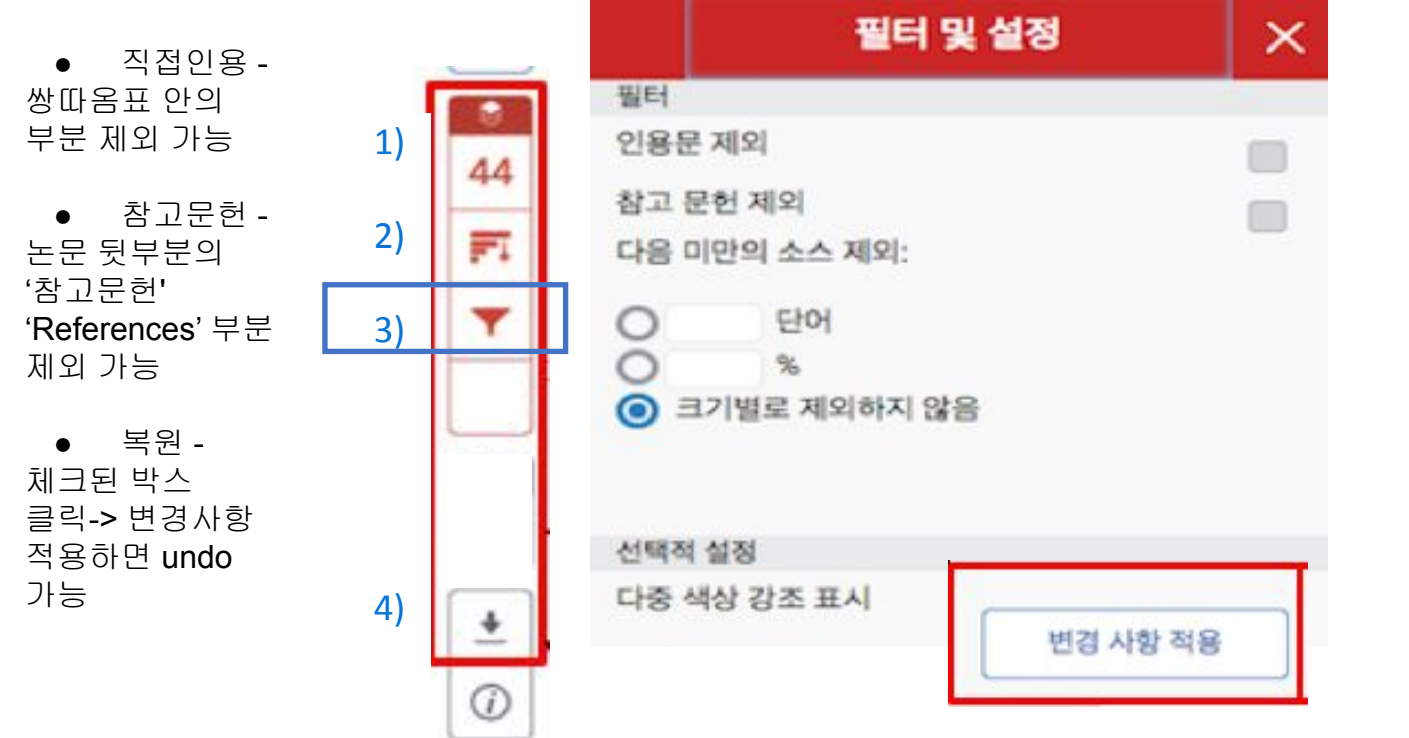

- 파일 내 직접인용문 (쌍따옴표("…") 안에 있는 내용)과 참고 문헌 제외: [필터 및 설정]에서 [인용문 제외]와 [참고 문헌 제외]를 선택[v] 후, [변경 사항 적용] 클릭 - [다음 미만의 소스 제외]: […] 단어 혹은 […]% 설정은 변경없이 기본으로설정

**3)** 필터링**:** 쌍따옴표 속 **("…")** 직접인용 및 참고문헌 **(references** 밑 참고 문헌 일체**)** 제외 가능

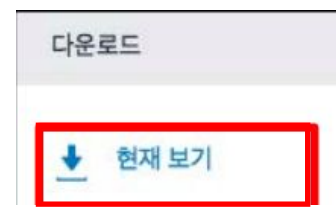

4) '유사도 버튼(숫자%)' 클릭 > 다운로드 아이콘 클릭 > '현재보기' 클릭: 해당 PDF 가장 뒷부분에 독창성 보고서 (결과보고서)에서 유사도, 매치된 출처, 제외 설정 유무 등 확인 가능 -> 프린트하여 독창성 보고서 부분 제출

● 중간 부분은 본문이며, 유사한 부분에 대한 하이라이트, 영문법 체크 결과도

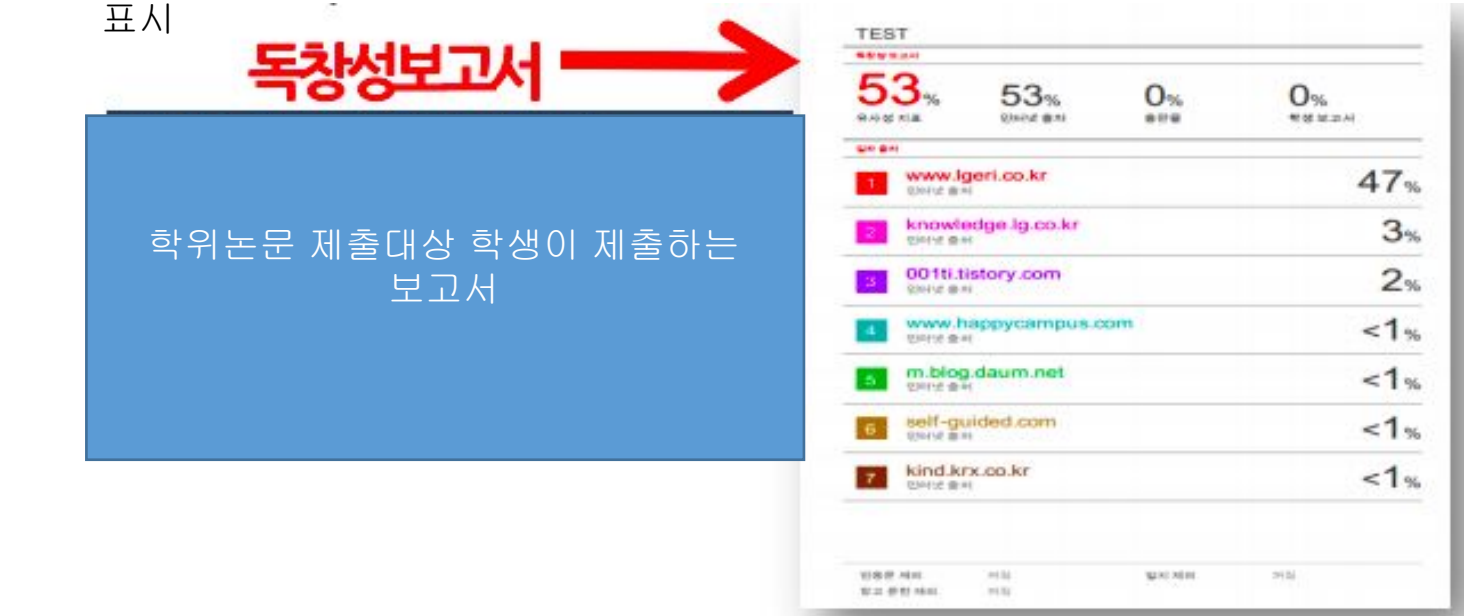

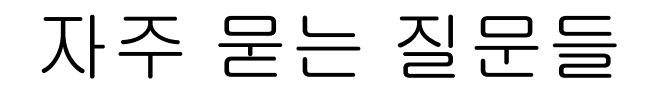

### Q1. 비밀번호를 분실하였습니다. 어떻게 재설정 하나요?

하단이미지에기재된 순서에 따라 비밀번호를 재설정해주세요.

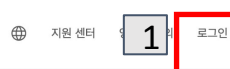

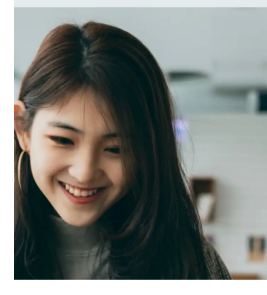

### 2 Feedback Studio

우수한 글쓰기와 학습윤리를 증진시키는 솔루션으로 학생 제출물에 대한 피드백 및 채점을 제공합니다. 자세히 보기 →

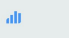

#### Gradescope

최신 평가 플랫폼을 사용하여 장소에 구애받지 않고 모든 유형의 평가를 제공하고 채점할 수 있습니다. 자세히 보기 →

ExamSoft

디지털 평가에서 얻은 통찰력으로 교육과정과 프로그 s://app.ithenticate.com/en\_us/login

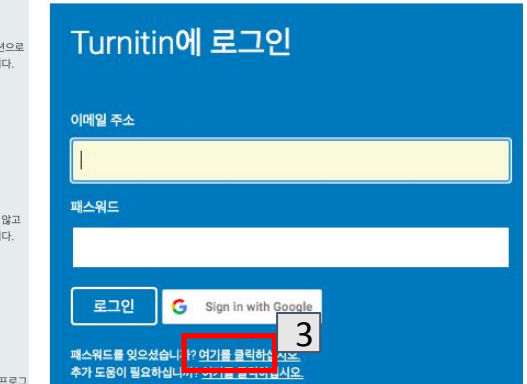

# 자주 묻는 질문들

Q2. 회원정보 (이메일, 이름, 비밀번호 등)은 어디에서 변경하나요? 상단의 검정 버튼 중 본인 이름 클릭하여 수정

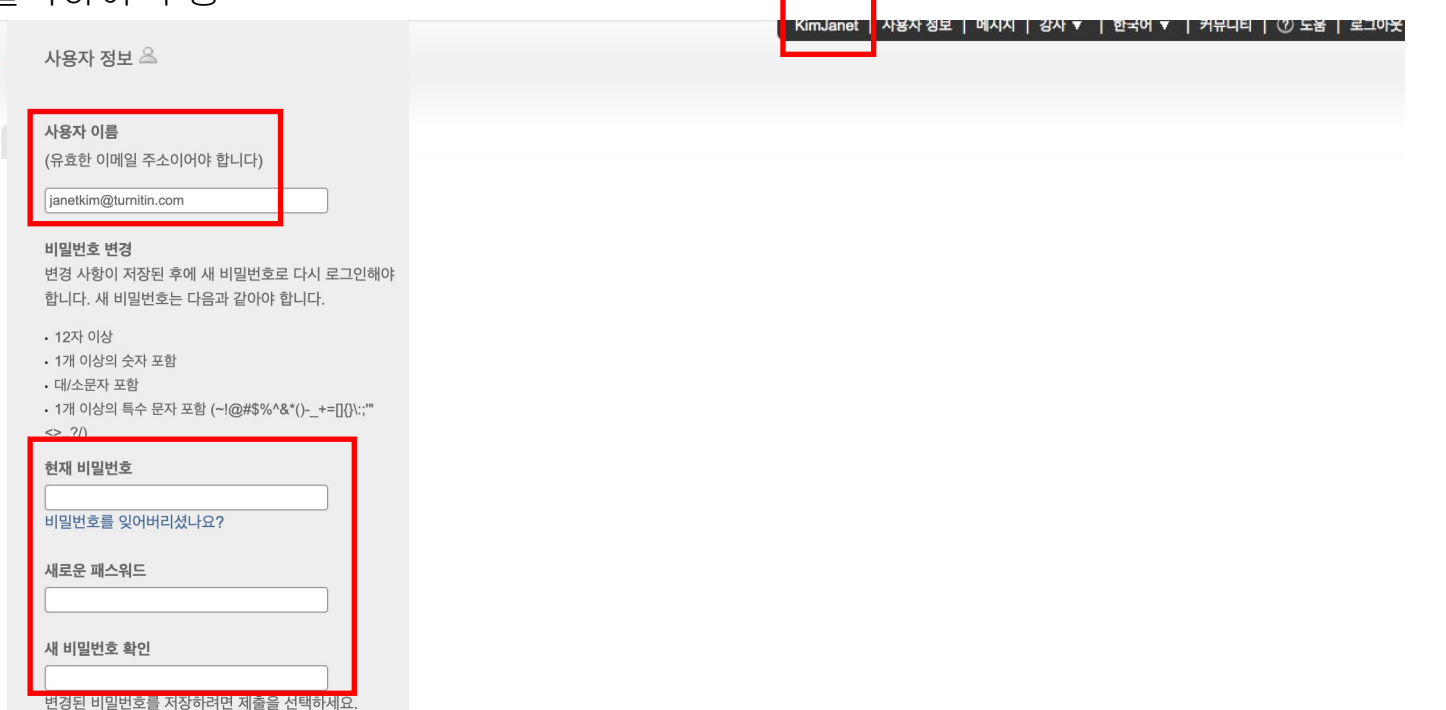

# 자주 묻는 질문들

### Q3. 턴잇인 영어 페이지(www.turnitin.com)에서 한국어 페이지(kr.turnitin.com)로는 어떻게 변경하나요?

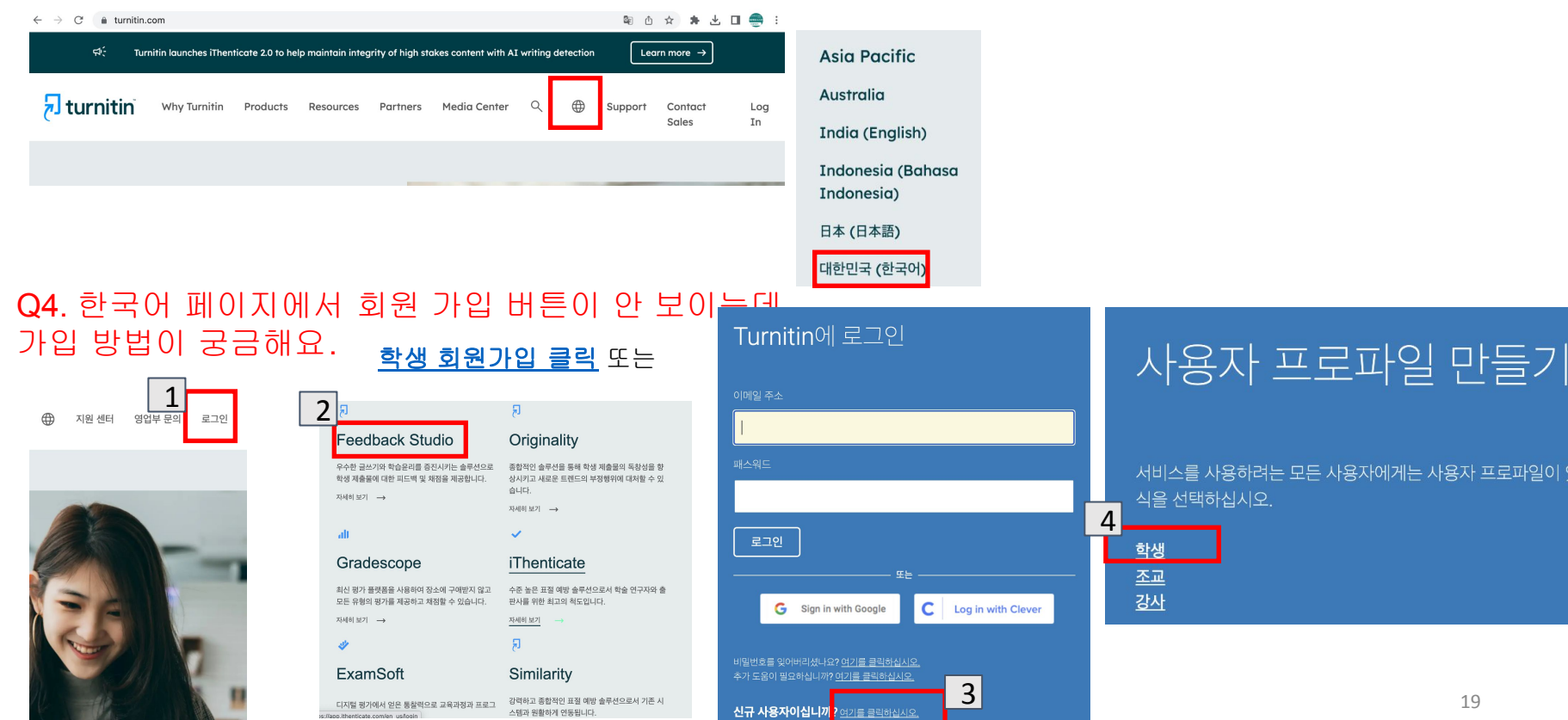

# Thank you!

한국어 홈페이지: [kr.turnitin.com](http://kr.turnitin.com) 02-3498-5902 문의: [koreasales@turnitin.com](mailto:koreasales@turnitin.com)